#### **1. IC** カード電子証明書を使用するための準備

- (1) IC カードリーダライタのドライバをインストール 方法は IC カードリーダライタ付属のマニュアルを参照ください。 ※スマートフォンはご利用いただけません。
- (2) IC カード電子証明書用専用ソフトをインストール

#### 個人番号カードや住民基本台帳カード 公的個人認証サービスの場合

- ① 公的個人認証サービスポータルサイト[の「利用者クライアントソフトのダウンロード」を](https://www.jpki.go.jp/download/win.html)開きます。
- ② ページの説明に従ってインストールを行ってください。 ※個人番号カードは Ver3.0 以上が必要です。
- ③ インストールが完了したら [スタート] (Windows 8.1 の場合はアプリを開いてください。) →[公的個人認証サービス] →[IC カードリーダライタ設定]をクリック
- ④ 表示された画面の、「◎ PC/SC 対応」を選択して 〔設定〕をクリック
- 他の **IC** カード電子証明書の場合 発行元にご確認ください。

## **2.** インターネット出願ソフトをインストールする

- (1) 電子出願ソフトサポートサイト[の「ダウンロード請求」ペ](https://dl-sv1.pcinfo.jpo.go.jp/site/2_download/4_install/)ージを開く
- (2) ページの説明に従って、〔ダウンロード請求〕をクリック 出願ソフト ダウンロード請求 下のボタンをクリックし、「電子出願ソフトダウンロード請求」を行ってください。<br>画面に沿って請求処理を行ってください。<br>※ダウンロード請求時に入力いただく情報は、SSLで保護されています。 (3) 特許庁よりメールが配信されます。 ダウンロード請求 メーラーで受信してください。
- (4) 受信したメールで指定された URL をWEBブラウザで開きます。 出願ソフトのダウンロードを行う場合は、セキュリティで保護された以下の この URL を開くURL をWEBブラウザに入力してください。 https://XXXXXXXXXXXXXXXXXXXXXX ダウンロードの有効期限は 20XX 年 XX 月 XX 日までです。
- (5) 開いたページの指示に従い、インストールファイルをパソコンに保存します。
- (6) 保存したファイルを実行してインストールします。
- (7) インストール画面が起動しますので、指示に従い操作してください。

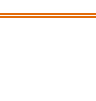

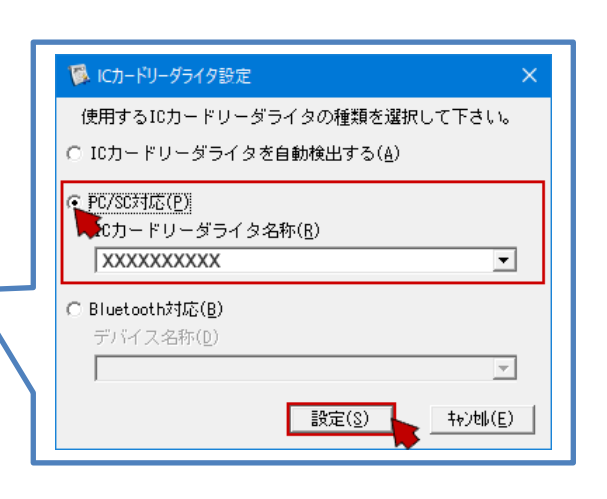

# インターネット出願ソフトの設定 **IC** カードタイプ電子証明書を使用する場合 2

## **3.** 識別番号と電子証明書をインターネット出願ソフトに登録する

(1) デスクトップの「インターネット出願」をダブルクリック →〔IC カード〕をクリック 記動 キャンセ →「本人認証」画面の <sup>森|</sup> をクリック →〔申請人情報・証明書管理ツール〕をクリック

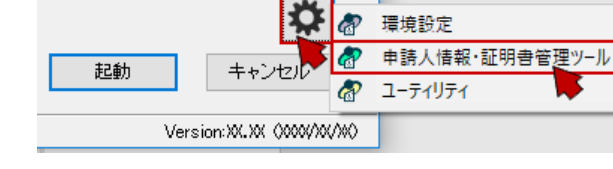

- (2) [申請人情報・証明書の登録]をクリック
- (3) 「◎ 申請人利用登録/証明書追加」を選択し〔起動〕→〔次へ〕をクリック
- (4) 識別番号欄に、元パソコンで利用していた識別番号を入力して〔次へ〕をクリック
- (5) 画面の指示に従い操作してください。

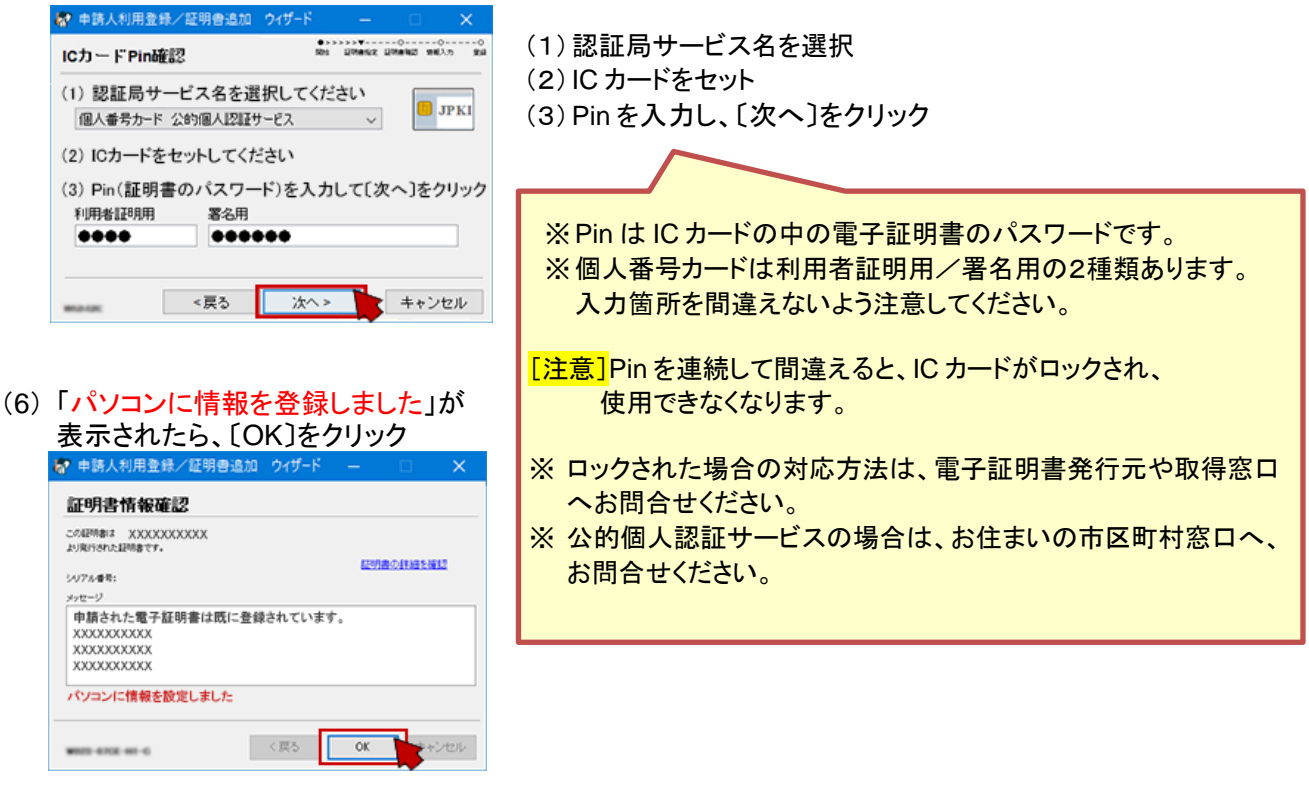

(7) [申請人情報・証明書管理ツール]に戻ったら、〔終了〕をクリック

新パソコンの設定は完了です。インターネット出願が起動できるか、データが見えるか、確認してください。

パソコンを変更した場合、送受信データは移行作業が必要です。 新パソコンでデータが見えるようにする場合は、(2[\)データ移行のみ\(現パソコン→新パソコン\)](https://www.pcinfo.jpo.go.jp/site/3_support/1_operation/guide_19d_data.pdf)を参照してください。